## **GeoGebra: geometria analitica del piano; esercitazioni**

In queste esercitazioni servirà aprire la vista **Algebra** e la vista **Grafici** (con gli assi cartesiani ed eventualmente la griglia quadrettata) di GeoGebra.

Inoltre servirà la **Barra di inserimento** (Menu Visualizza > Barra di inserimento) oppure dal menu Visualizza > Layout… > Preferenze e scegliere la barra di inserimento in alto. Salvare eventualmente le preferenze. La barra di inserimento serve per scrivere input di tipo analitico: coordinate, equazioni, disequazioni, relazioni, funzioni e vari tipi di comandi (molti dei comandi di GeoGebra si possono dare solo in questo modo).

Talvolta servirà utilizzare uno o più **slider**. Uno slider è un "cursore" (può essere un numero decimale, un angolo oppure un numero intero, con un valore iniziale, un valore finale e un "passo") che serve per far variare, in modo dinamico, un parametro in particolare per ottenere una famiglia di rette o di curve (fasci).

Svolgere le seguenti esercitazioni e salvare i file.

1) Punti. I punti possono essere creati in modo interattivo, con un clic. Creare e trascinare dei punti (far variare x e y). Oppure si può definire un punto tramite le sue coordinate, con il suo nome; basta scrivere nella barra di inserimento per esempio A=(2,1). Un punto può essere libero (2 gradi di libertà) oppure può essere definiti come "Punto su un oggetto" (con 1 grado di libertà). Punti definiti come intersezione di due oggetti (ad es. rettaretta); in questo caso ha 0 gradi di libertà.

2) Vettori. Per definire un vettore nel paiano, scrivere ad esempio:  $a=(2,1)$  e  $b=(-3,4)$ . Attenzione, la lettera deve essere minuscola! Il vettore viene applicato all'origine degli assi cartesiani e viene scritto nella Vista Algebra di GeoGebra come vettore colonna.

In GeoGebra si può facilmente determinare o visualizzare

- Il modulo di un vettore: si usa abs(a), funzione valore assoluto (o modulo)
- le operazioni con i vettori, ad esempio -a, 2a, -a/2, a+b, a-b, a-2b,…
- prodotto scalare: a\*b.

3) Rette. Per disegnare una retta si sceglie lo strumento retta e si fa un paio di clic. Possiamo disegnare una retta scrivendo la sua equazione (esplicita o implicita) nella barra di inserimento e premere poi Invio. Disegnare per esempio le rette di equazione: y=2; y=x-2; 2x+y-2=0. Disegnare la retta di equazione x=3.

4) Inserire uno **slider** (cursore); chiamarlo m ; disegnare le rette di equazione y=mx (scrivere nella riga di inserimento l'equazione y=m\*x). Trascinare lo slider. Usare la traccia della retta e trascinare lo slider. Come useresti questo file per insegnare la retta nel piano cartesiano, il significato di pendenza (coefficiente angolare)? Costruire una scheda didattica da usare in classe.

5) Creare due slider (m e q) per ottenere il grafico dell'equazione y=mx+q. Selezionare la traccia della retta. Far variare m; far variare q. Notare i due tipi di fasci di rette (proprio oppure improprio).

6) Nella riga di inserimento possiamo anche introdurre delle equazioni polinomiali in forma implicita, ad esempio 2x-y+1=0. Notare che scriviamo nella riga di inserimento "2x+3", seguito da Invio, GeoGebra interpreta questa espressione come una funzione e aggiunge " $f(x) =$ " davanti all'espressione. Se invece scriviamo y=2x+3, GeoGebra interpreta questa espressione in modo diverso da una funzione.

7) Visualizzare un sistema lineare formato da due equazioni nel piano cartesiano. Usare sei slider e disegnare il grafico di ax+by+c=0 e a'x+b'y+c'=0. Trascinare a, b, c e a', b', c' ed esplorare i casi possibili.

8) Visualizzare, usando uno slider (chiamarlo k) e attivando la traccia della retta, il fascio di rette di equazione: (k-1)x+ky-2=0. Come useresti questo file per proporre questo argomento in classe?

9) Nella riga di inserimento scriviamo x>=0, y>0, x+y<=5. Se vogliamo rappresentare un sistema dobbiamo scrivere (x>=0)∧(y>0)∧(x+y<=5). Il simbolo di "et" si trova nel tastierino che appare cliccando sulla lettera  $\alpha$  alla fine della barra di inserimento.

10) Data la circonferenza di equazione  $x^2 + y^2 - 4y - 5 = 0$ e il punto P(-3;-2), determinare le equazioni delle rette tangenti alla circonferenza passanti per il punto P.

11) Usare uno slider (chiamarlo a come proposto da GeoGebra). Disegnare il grafico di y=a\*x^2 (scrivere questa

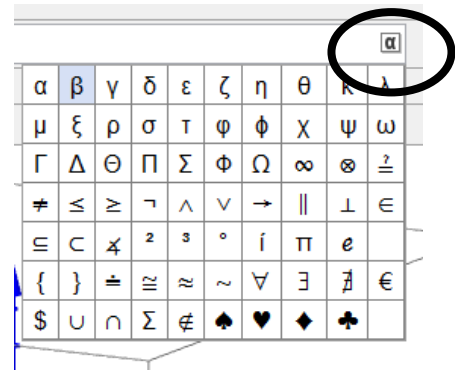

equazione nella riga di inserimento). Far variare a. Significato del parametro a. Come useresti questo file per proporre in classe lo studio delle funzioni quadratiche? Costruire una scheda didattica da usare in classe.

12) Usare tre slider (chiamarli a, b, c, come proposto da GeoGebra). Disegnare il grafico di y=a\*x^2+b\*x+c (scrivere questa equazione nella riga di inserimento). Far variare a, poi b e infine c. Significato dei tre coefficienti a, b, c. Come useresti questo file per proporre in classe lo studio delle funzioni quadratiche? Costruire una scheda didattica da usare in classe.

13) Usare tre slider (chiamarli a, h, k). Disegnare la curva di equazione y=a(x-h)^2+k. Far variare h, k, a. Cosa rappresenta il parametro h? Cosa rappresenta il parametro k? Che tipo di trasformazioni geometriche ci sono in gioco? Qual è il significato di a? Costruire una scheda didattica da usare in classe su questa esercitazione.

14) Creare uno slider k. Scrivere nella barra di inserimento questa equazione x^2+y^2-4x+2ky-2=0. Tasto destro del mouse sulla curva: selezionare traccia attiva. Trascinare lo slider. Di che tipo di fascio si tratta?

15) Disegnare la parabola di equazione  $y = x^2 + 4x + 6$  determina le equazioni delle rette passanti per P(-4;5) e tangenti alla parabola.

16) Disegnare la curva di equazione  $4x^2 + 25y^2 - 40x = 0$ . Disegnare i fuochi della curva.

17) Disegnare la curva di equazione  $4x^2 - 9y^2 - 36 = 0$ . Disegnare i fuochi e gli asintoti della curva.

18) Creare uno slider (chiamarlo k). Disegnare il fascio di curve rappresentato dall'equazione:  $x y = k$  (selezionare la traccia della curva e far variare k).